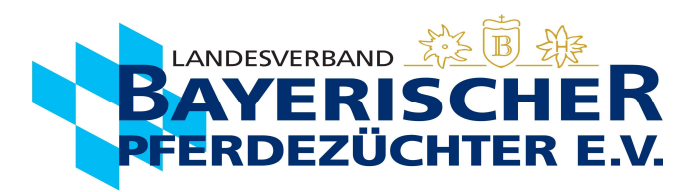

Gehen Sie auf www.bayerns-pferde.de

- 1. Service
- 2. Ispferd-Online

Klicken Sie auf den Link https://ispferd-online.bayern.de/Ispferd2011/

1. Anmelden

 $\overline{\phantom{a}}$ 

- 2. Sie befinden sich nun in der "Adressmaske". Sie können hier Ihre Personendaten einsehen.
- 3. Wählen Sie ca. in der Mitte des Bildschirms die Registerkarte "Eigene Pferde" aus.

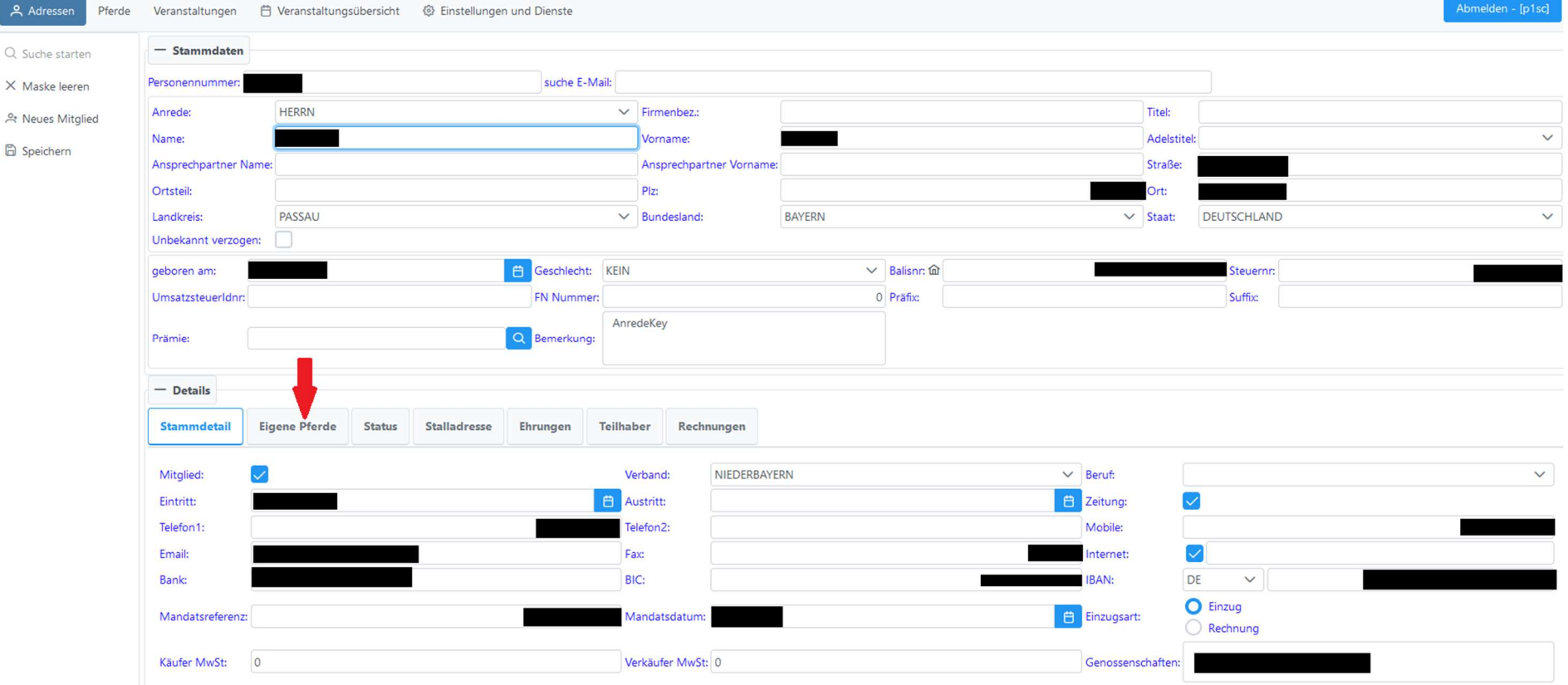

Bei Problemen wenden Sie sich bitte an einen unserer Kennzeichnungsbeauftragen erreichbar unter 089-926967 und der Durchwahl 400, 401 oder 402.

## Tierbestand einsehen

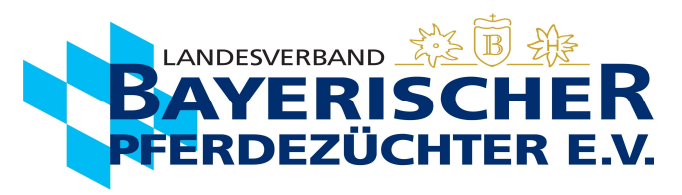

4. Wenn Sie möchten, können Sie Ihre Pferde nun entsprechend anordnen, um eine bessere Übersicht zu

bekommen. Zweimal langsam auf das "Aktiv" im Kopf der "Aktivspalte" klicken, dann werden alle Zuchtaktiven Stuten/Pferde nach oben geordnet. Es kann auch in der gleichen Weise nach z.B. Alter, Geschlecht sortiert werden. Oder alternativ auch einfach über die Seitenzahlen das gewünschte Pferd suchen.

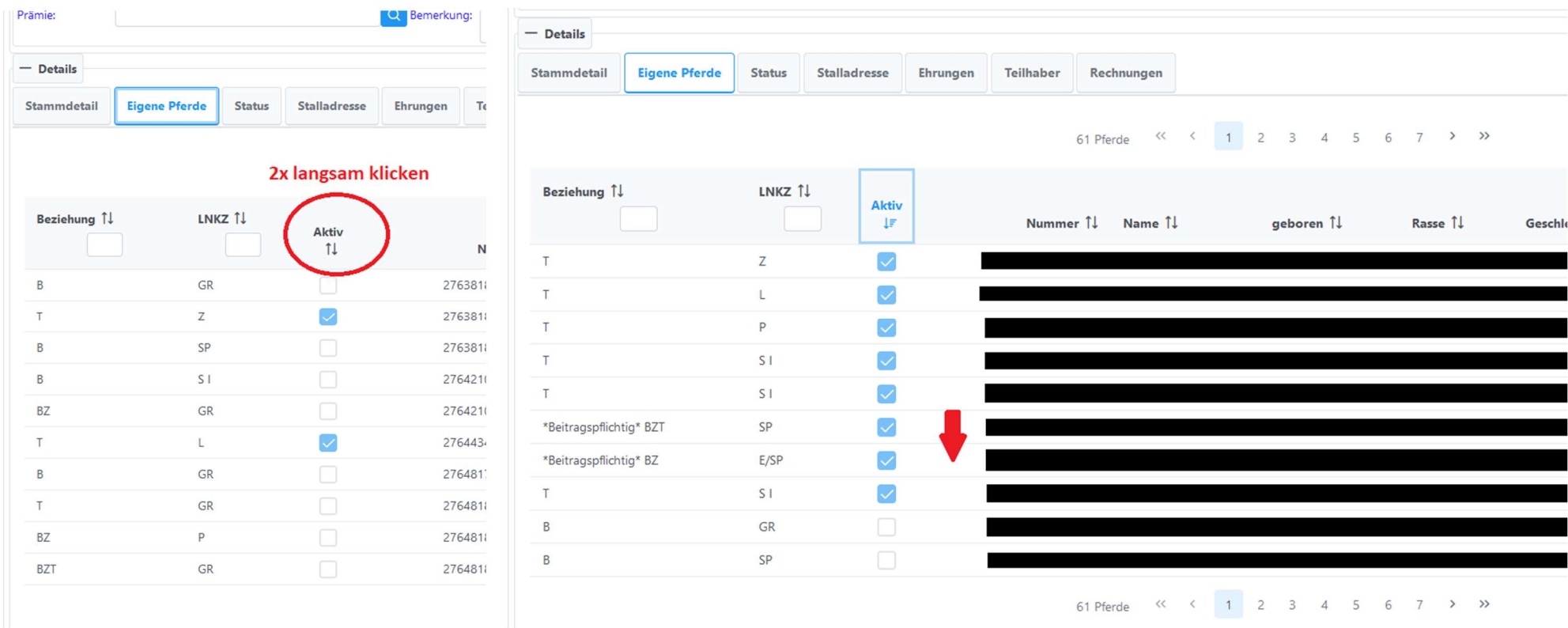

Nur die Tiere die mit \*Beitragspflichtig\* gekennzeichnet sind aktiv in Ihrem Tierbestand geführt. Für diese Tiere zahlen Sie einen Jahresbeitrag.

Bei Änderungen im Tierbestand durch Verkauf, aus der Zucht genommen, Tod, ect. bitte eine schriftliche Mitteilung per Email, Post oder Fax an Ihren Regionalverband.

Hinweis: Tote Tiere bleiben in Ihrem Tierbestand, werden aber beim Aufrufen des Tieres in der Pferdemaske als Tod gekennzeichnet.

Bei Problemen wenden Sie sich bitte an einen unserer Kennzeichnungsbeauftragen erreichbar unter 089-926967 und der Durchwahl 400, 401 oder 402.